# АШУҮИС – Мэргэжил Дээшлүүлэх Институт

Цахим сургалтын систем ашиглаж шалгалт өгөх заавар

### Цахим сургалтын системд нэвтрэх:

#### **<http://elearning.mnums.edu.mn/> хаягаар хандах**

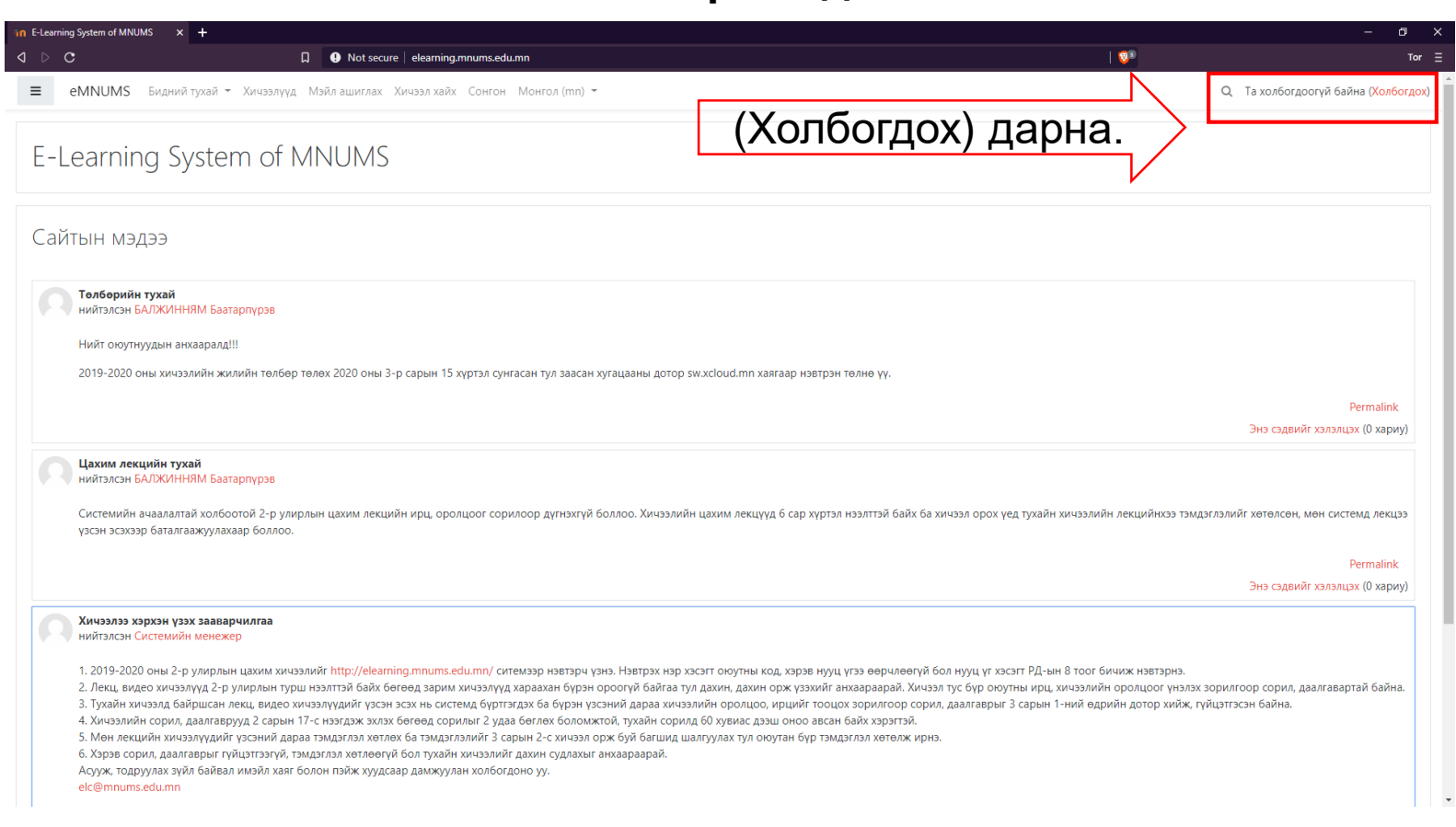

# Цахим сургалтын системд нэвтрэх:

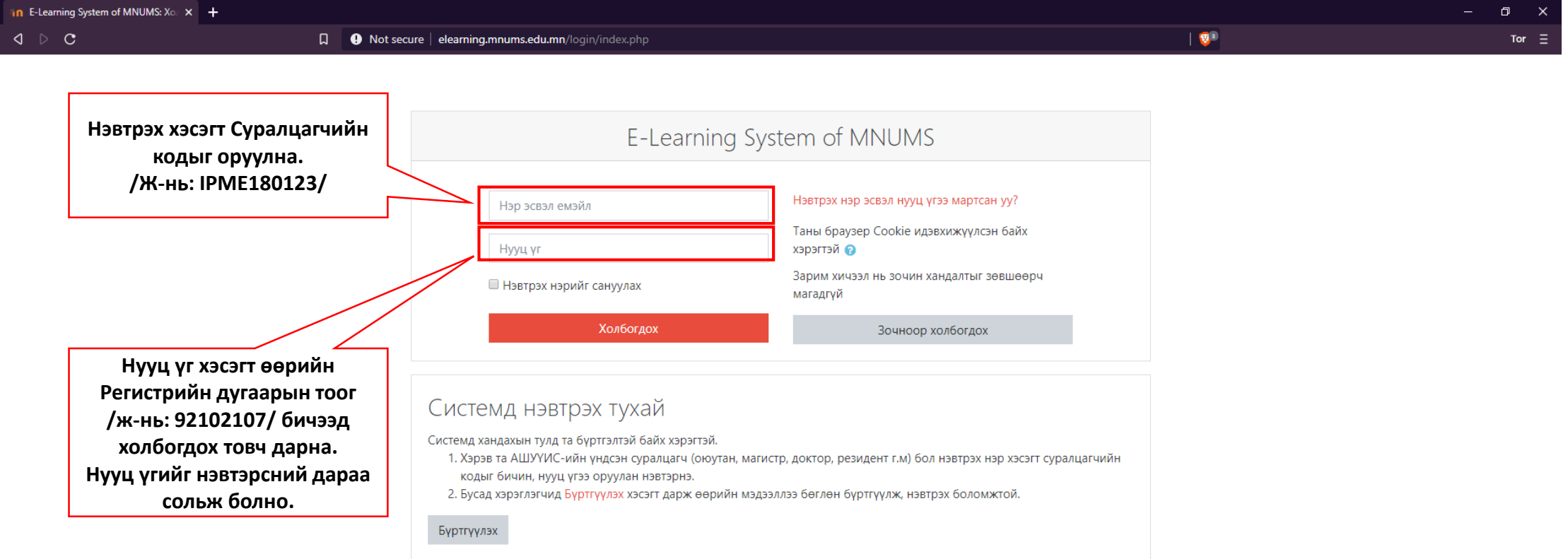

### Цахим сургалтын системийн бодлоготой танилцаж баталгаажуулах: /Өмнө нь системд нэвтэрч байсан бол энэ хэсэг гарахгүй/

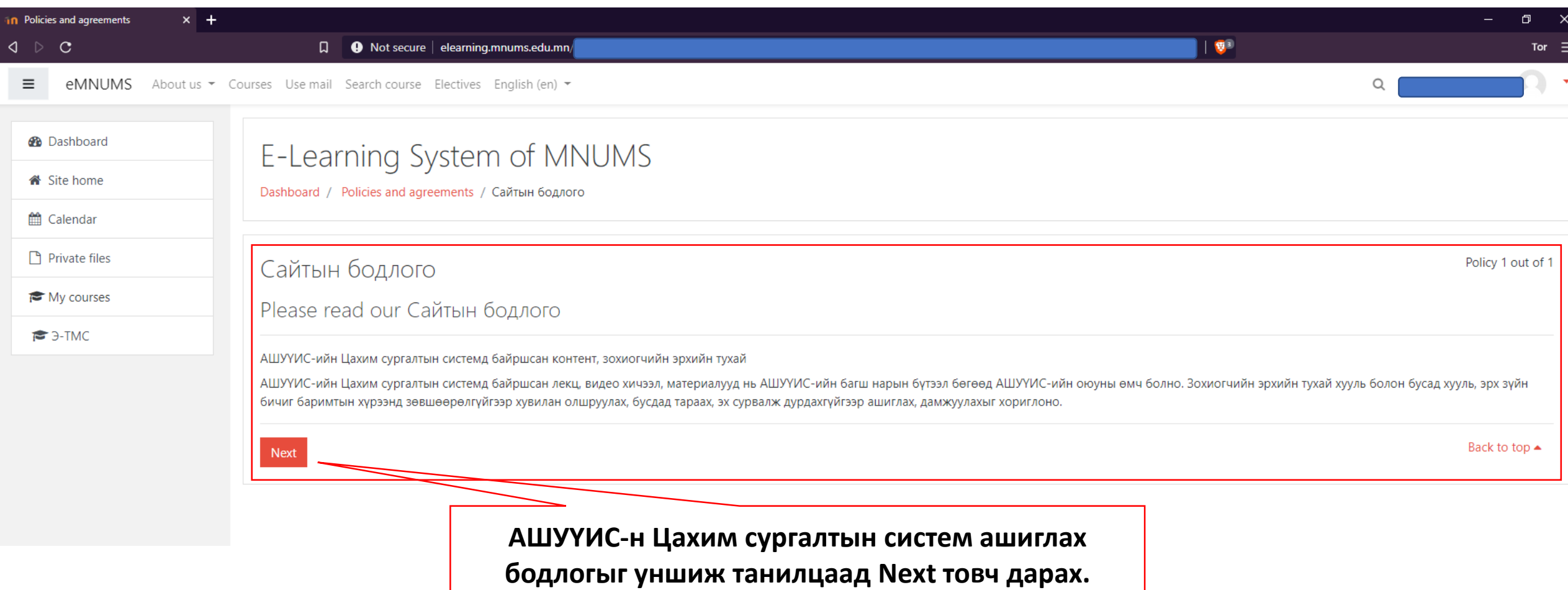

### Цахим сургалтын системийн бодлоготой танилцаж баталгаажуулах: /Өмнө нь системд нэвтэрч байсан бол энэ хэсэг гарахгүй/

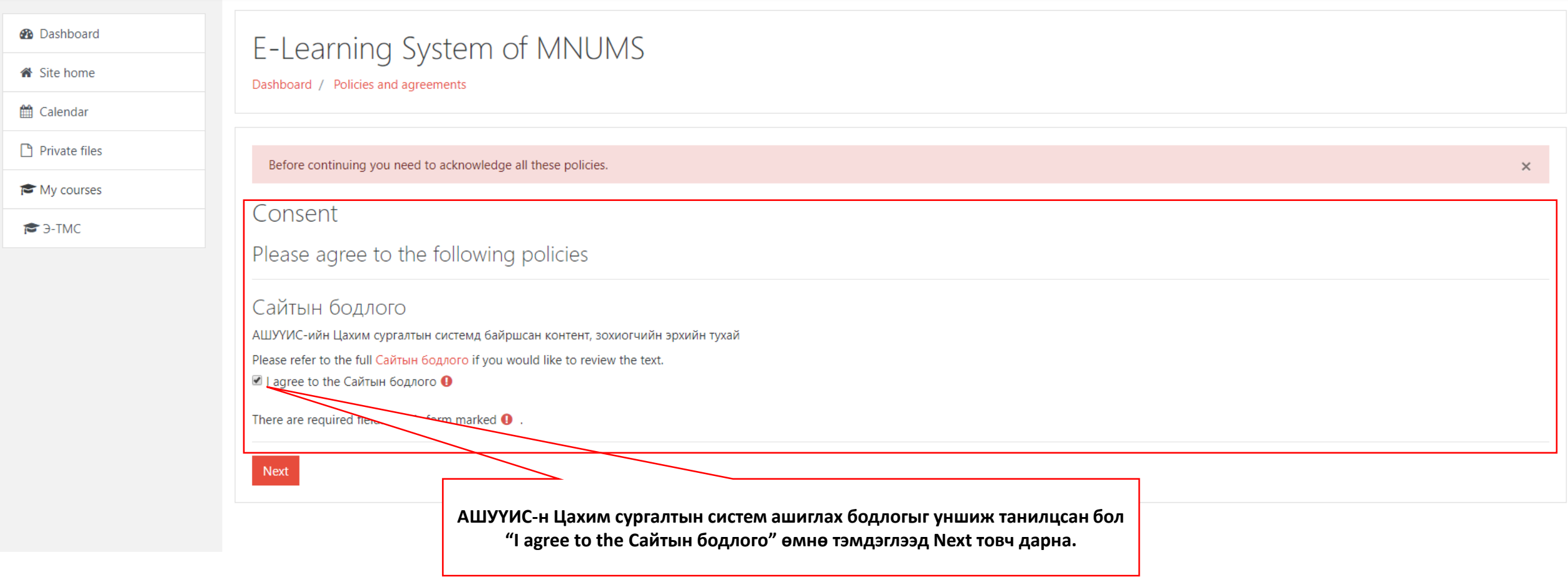

# Хичээлд нэвтрэх:

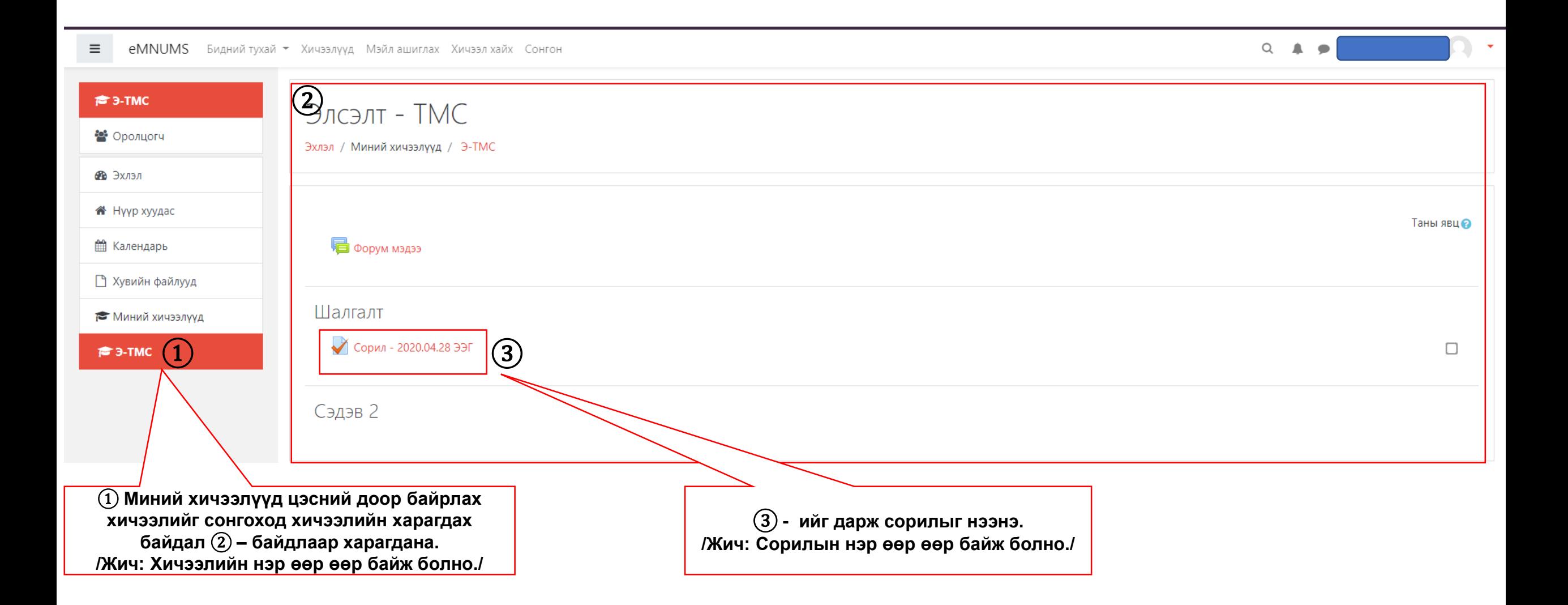

# Шалгалт эхлүүлэх:

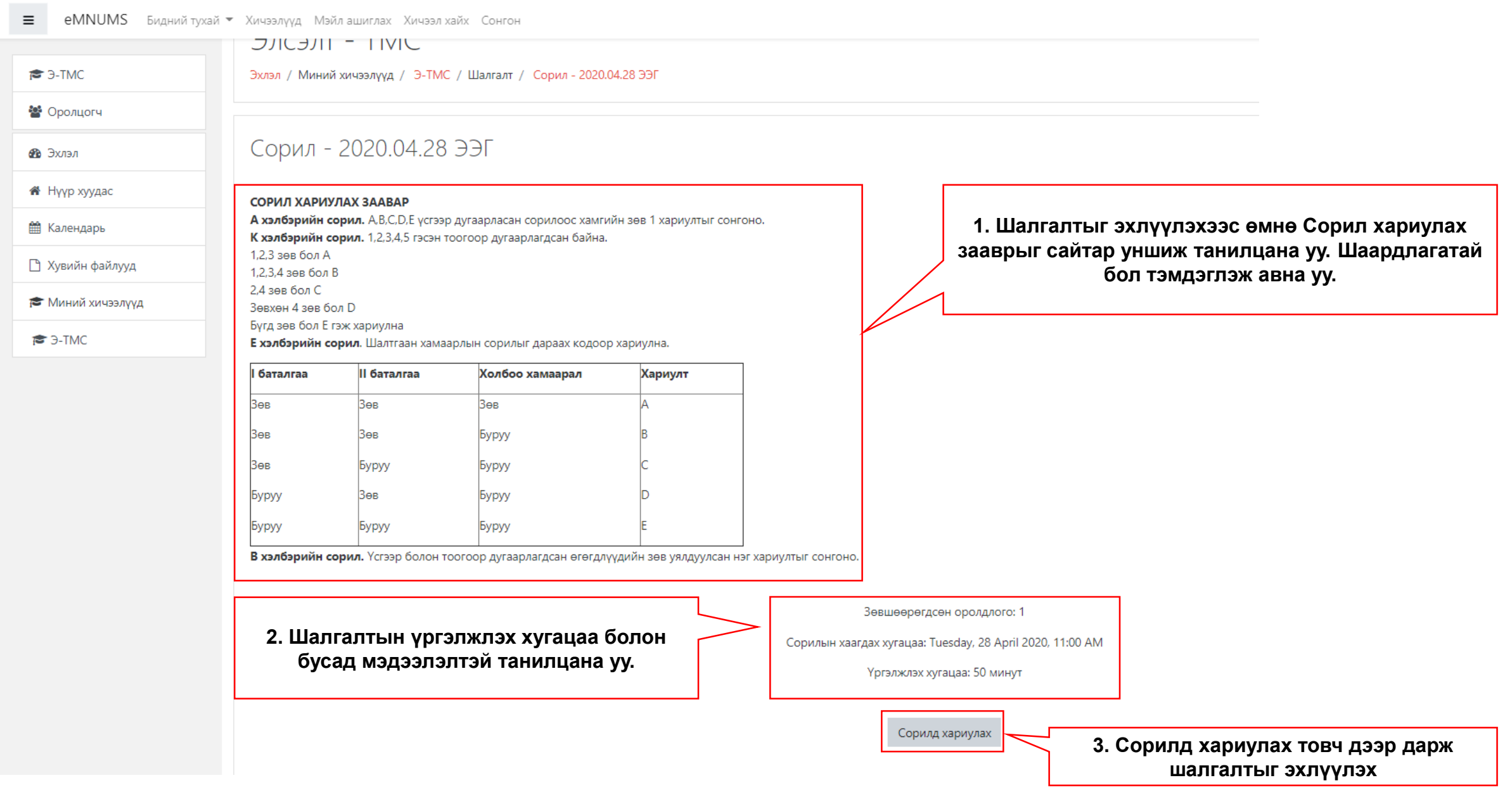

# Шалгалт эхлүүлэх:

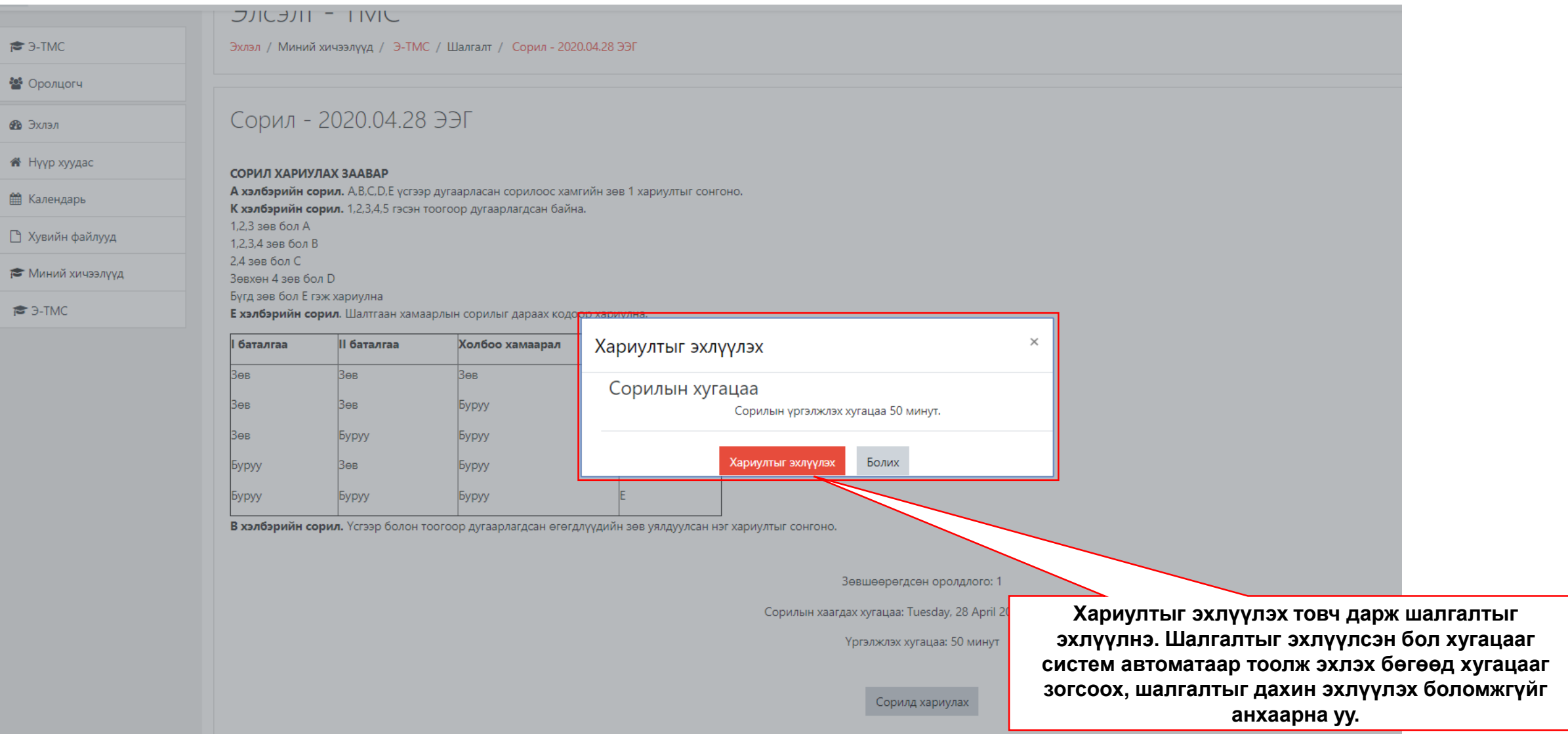

#### Асуулт хариулах:

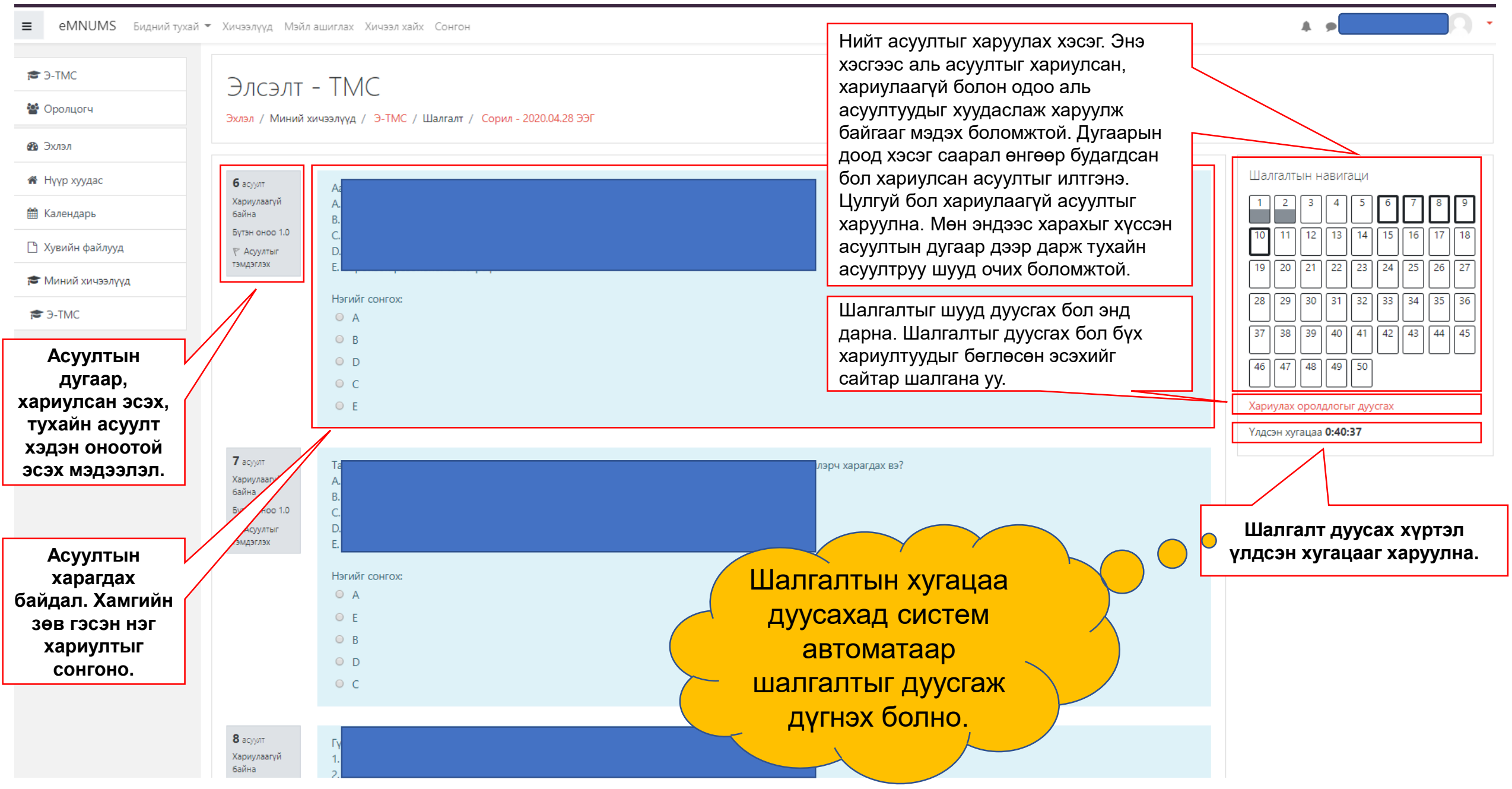

### Асуулт хариулах: - Хуудас шилжих

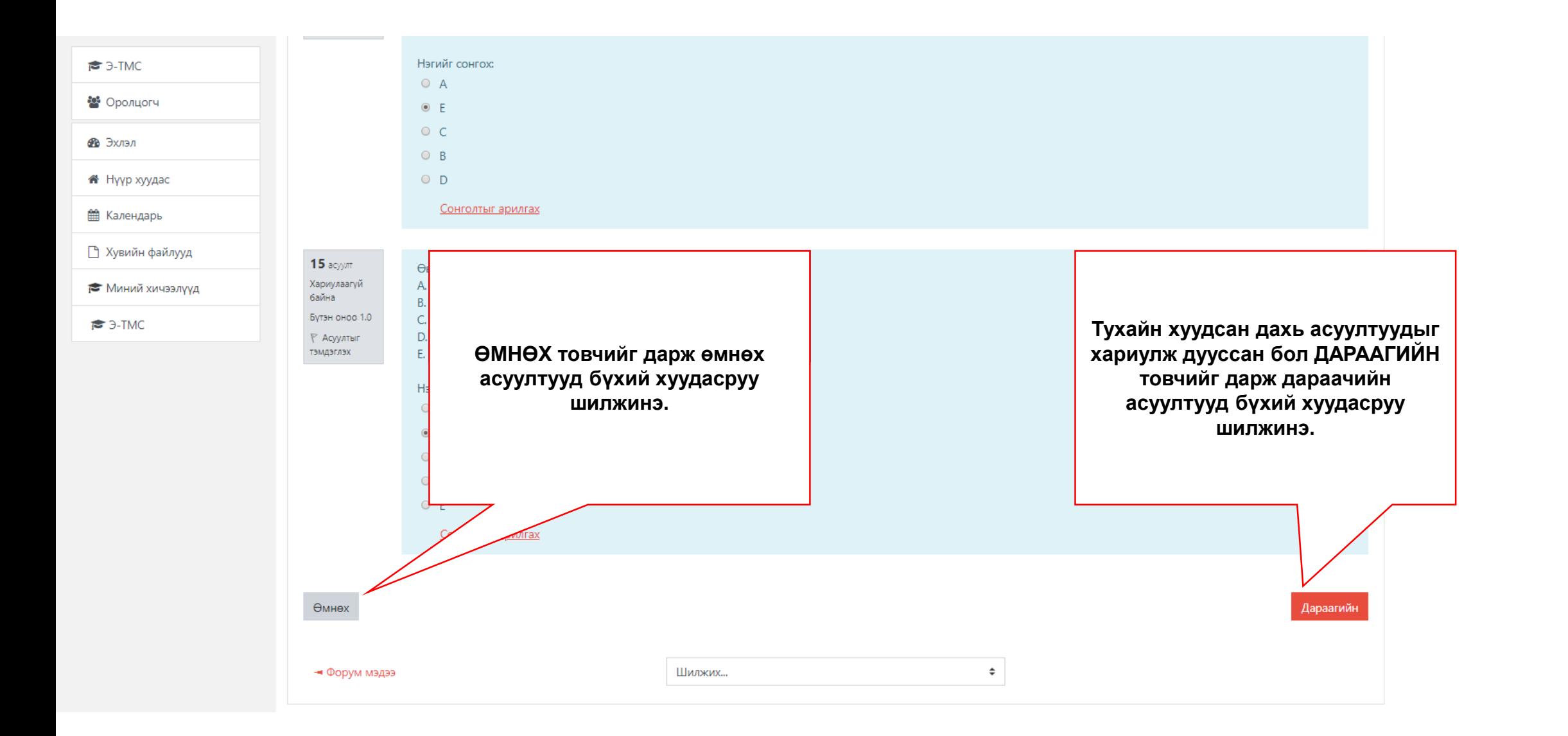

# Асуулт хариулах: - Хариулах оролдлого дуусгах

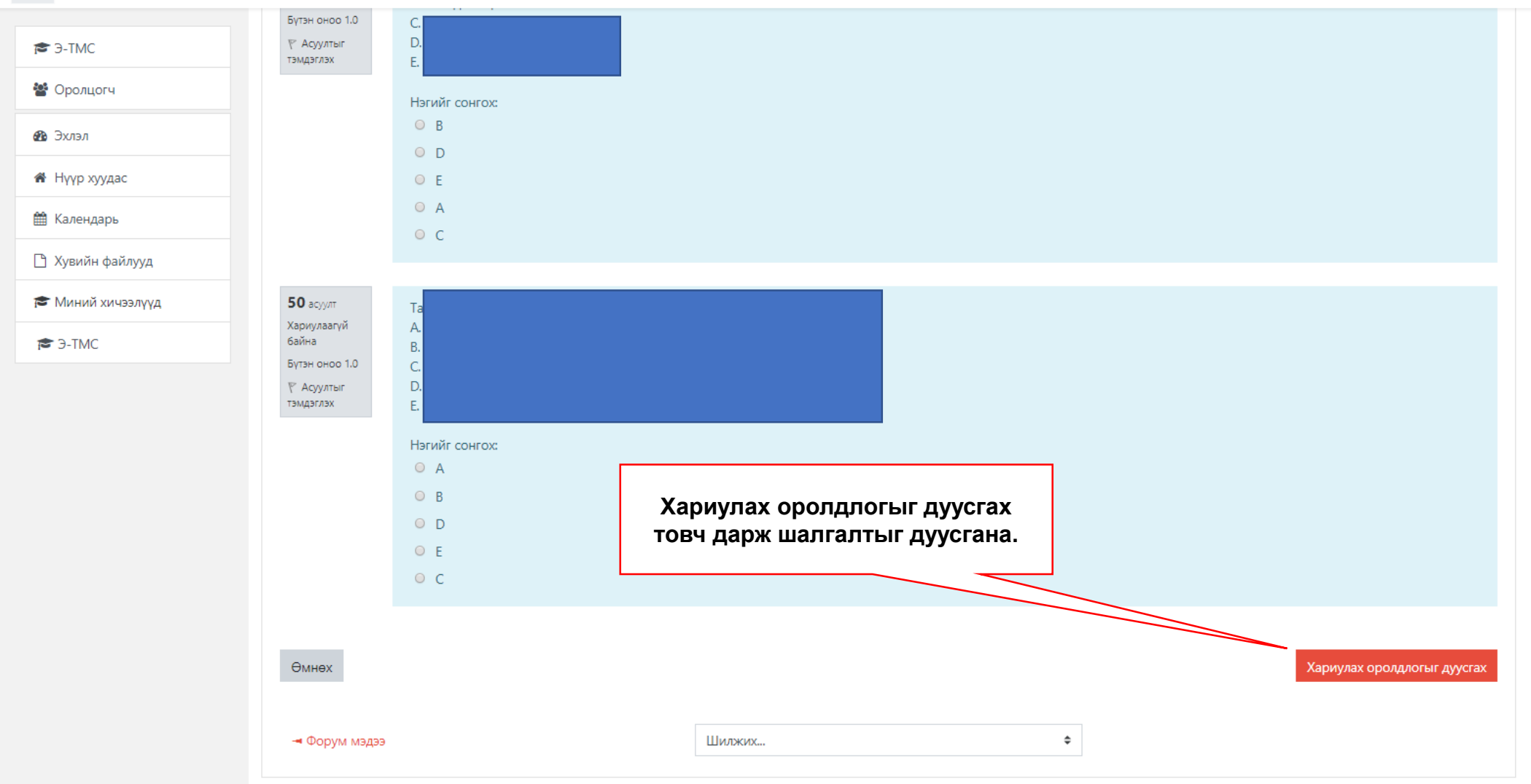

#### Асуулт хариулах: - Хариулах оролдлого дуусгах

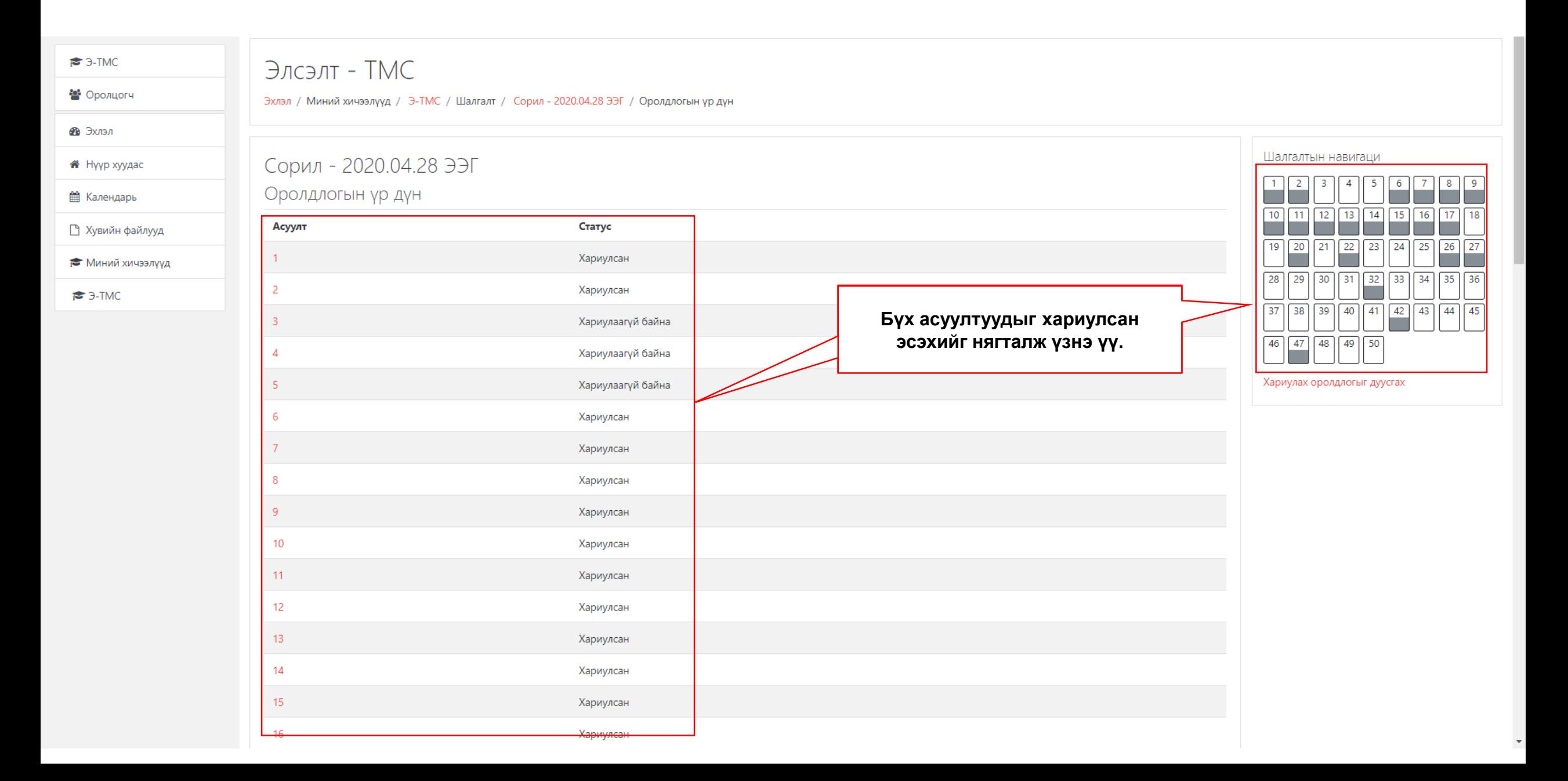

## Асуулт хариулах: - Хариулах оролдлого дуусгах

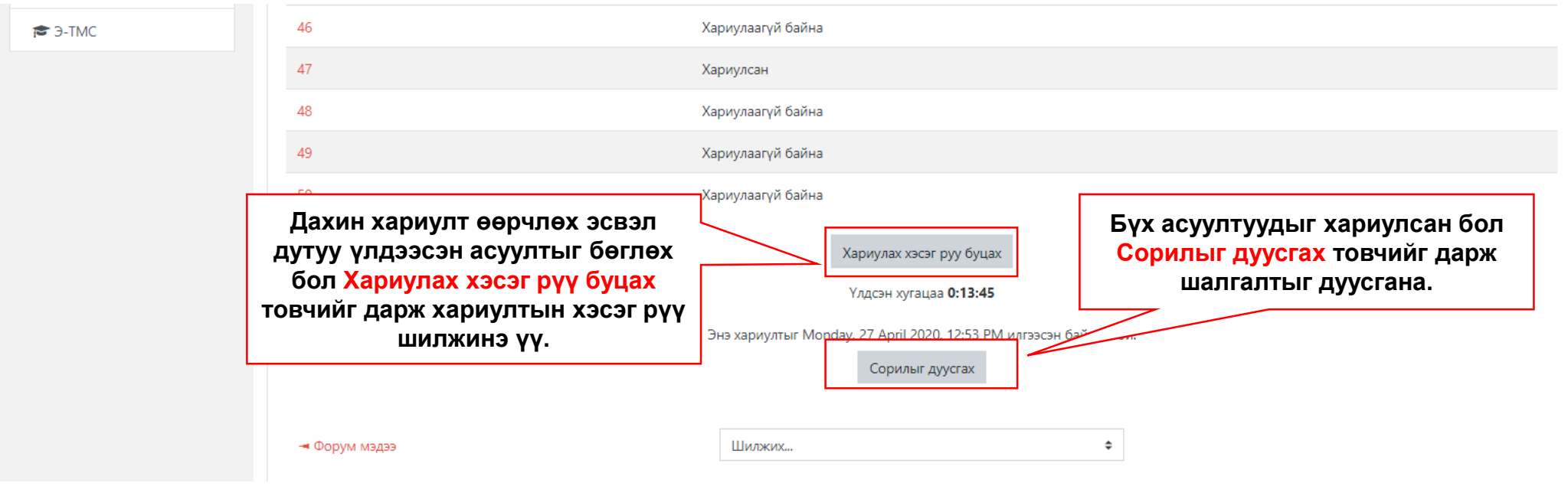

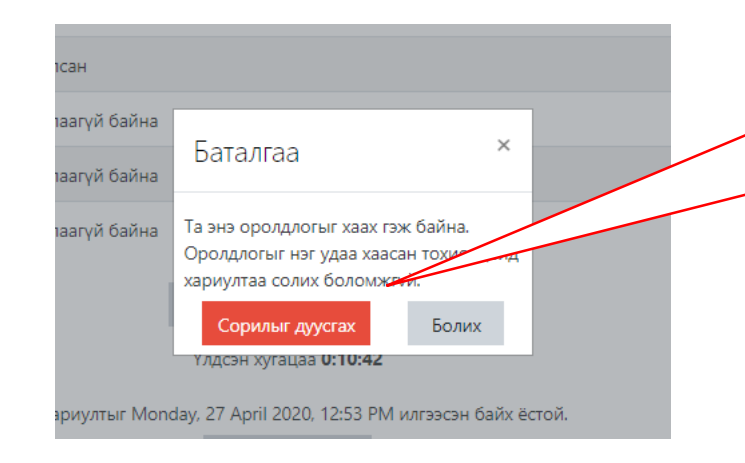

**Сорилыг дуусгах товчийг дарахад Баталгаа хийх цонх гарна. Сорилыг дуусгах дарж шалгалтыг дуусгана. Болих дарж шалгалтын хэсэг рүү шилжиж болно. Сорилыг дуусгах дарсан тохиолдолд дахин шалгалтыг эхлүүлэх боломжгүй болохыг анхаарна уу.**

# Шалгалтын үр дүн: Системээс гарах

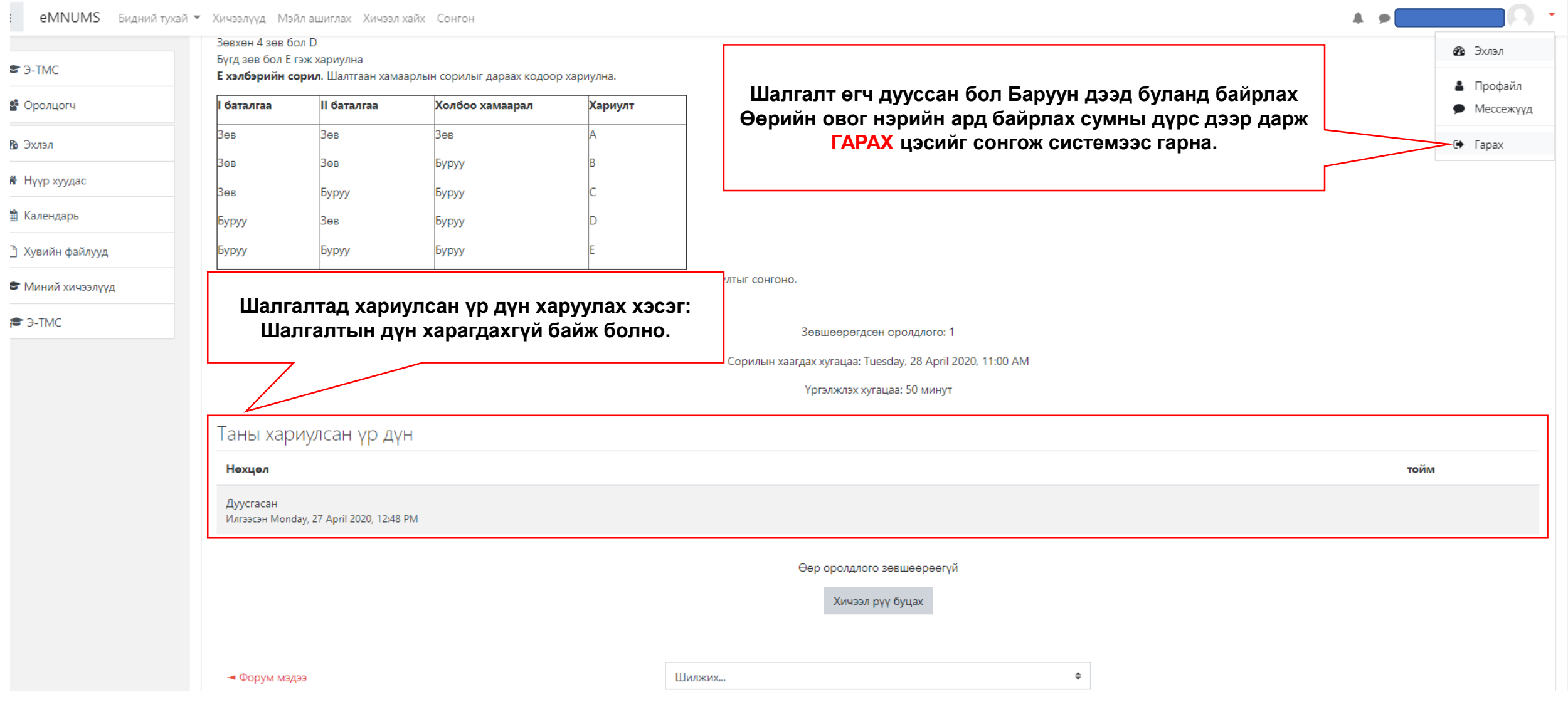